Multimedia User Guide

© Copyright 2009 Hewlett-Packard Development Company, L.P.

Microsoft, Windows, and Windows Vista are either U.S. registered trademarks or trademarks of Microsoft Corporation in the United States and/or other countries.

The information contained herein is subject to change without notice. The only warranties for HP products and services are set forth in the express warranty statements accompanying such products and services. Nothing herein should be construed as constituting an additional warranty. HP shall not be liable for technical or editorial errors or omissions contained herein.

First Edition: October 2009

Document Part Number: 539884-001

#### **Product notice**

This user guide describes features that are common to most models. Some features may not be available on your computer.

# **Table of contents**

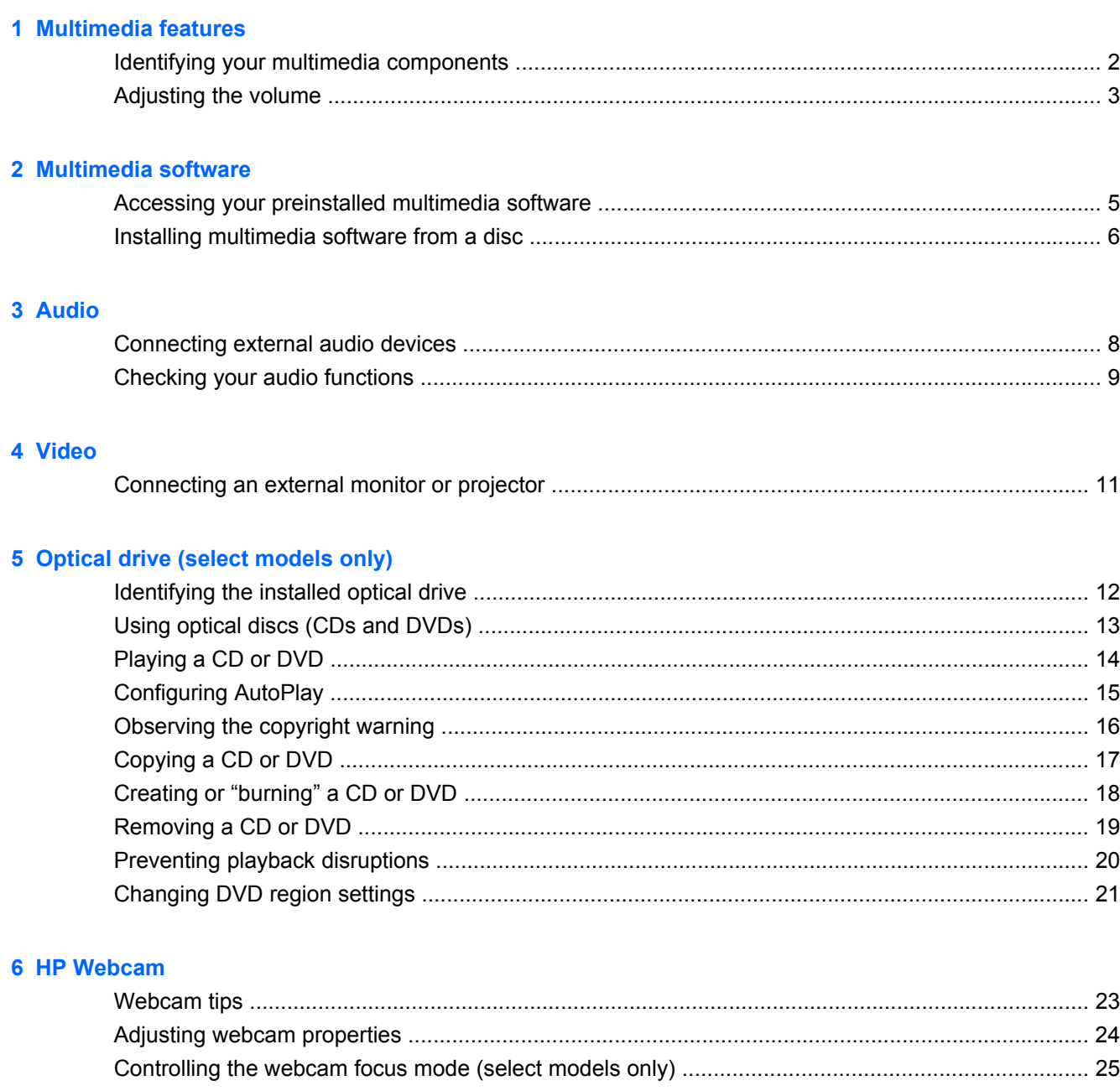

### 7 Troubleshooting

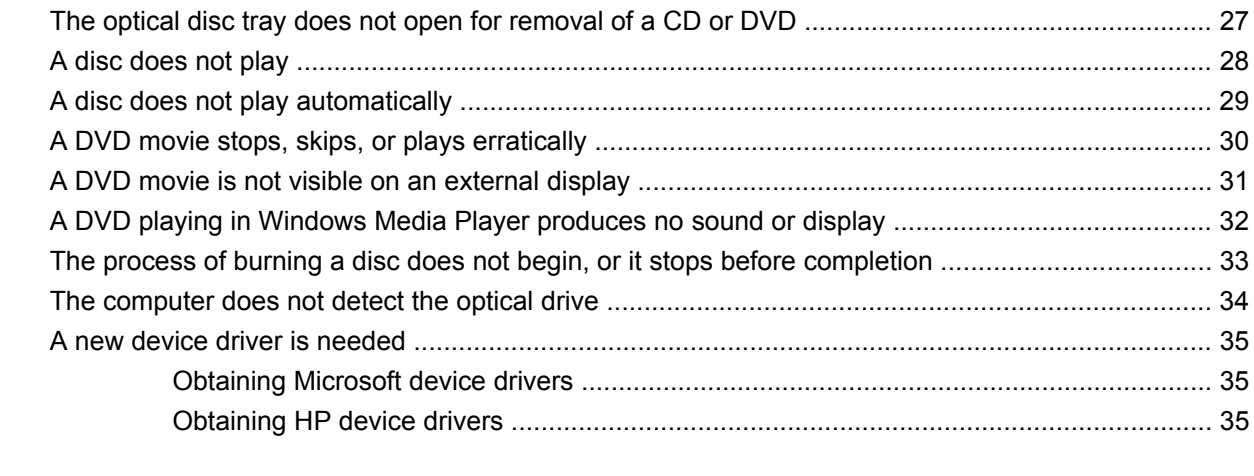

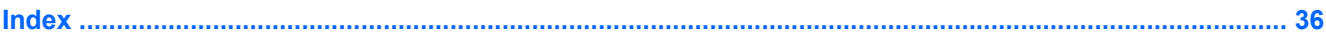

# <span id="page-4-0"></span>**1 Multimedia features**

Your computer includes multimedia features that allow you to listen to music, watch movies, and view pictures. Your computer may include the following multimedia components:

- Optical drive for playing audio and video discs
- **•** Integrated speakers for listening to music
- **•** Integrated microphone for recording your own audio
- Integrated webcam that allows you to capture and share video
- **•** Preinstalled multimedia software that allows you to play and manage your music, movies, and pictures
- Hotkeys that provide fast access to multimedia tasks

**NOTE:** Your computer may not include all of the components listed.

The following sections explain how to identify and use the multimedia components included with your computer.

## <span id="page-5-0"></span>**Identifying your multimedia components**

The following illustration and table describe the multimedia features of the computer.

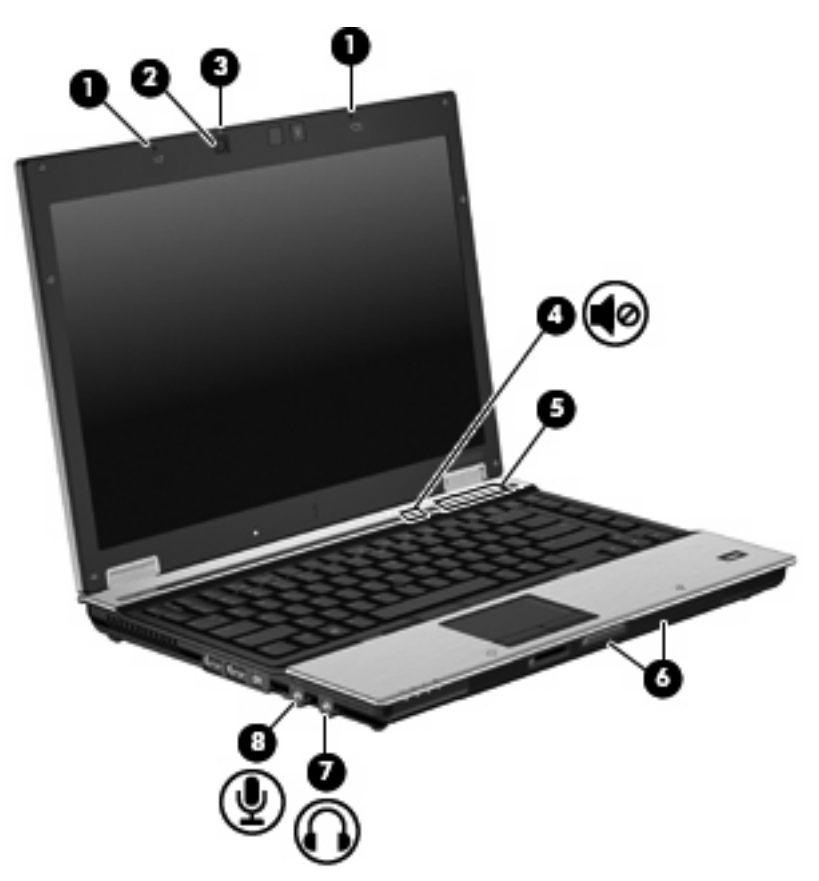

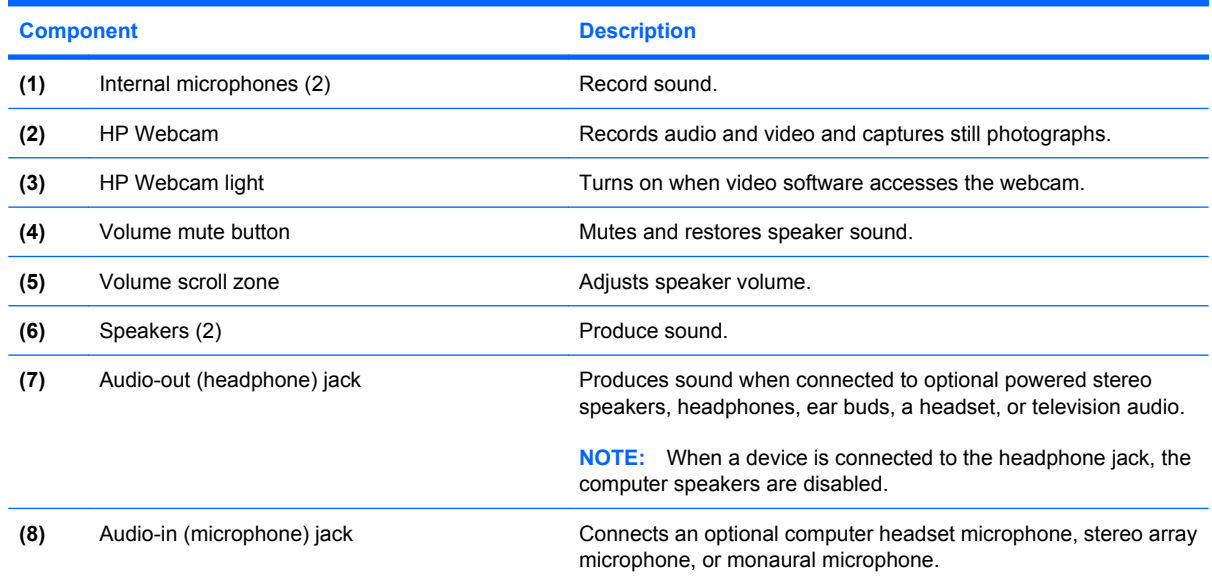

## <span id="page-6-0"></span>**Adjusting the volume**

You can adjust the volume using the following controls:

- Computer volume buttons:
	- To mute or restore volume, press the mute button **(1)**.
	- To decrease volume, slide your finger across the volume scroll zone from right to left, or press the volume down button **(2)**.
	- To increase volume, slide your finger across the volume scroll zone from left to right, or press the volume up button **(3)**.

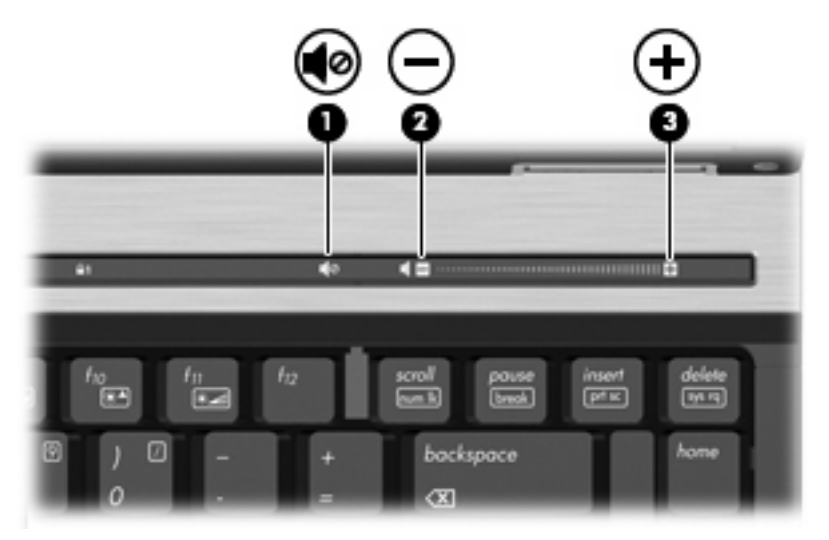

- Windows® volume control:
	- **a.** Click the **Speakers** icon in the notification area, at the far right of the taskbar.
	- **b.** Increase or decrease the volume by moving the slider up or down. Click the **Mute Speakers** icon to mute the volume.

 $-$  or  $-$ 

- **a.** Right-click the **Speakers** icon in the notification area, and then click **Open Volume Mixer**.
- **b.** In the Speakers column, increase or decrease the volume by moving the slider up or down. You can also mute the volume by clicking the **Mute Speakers** icon.

If the Speakers icon is not displayed in the notification area, follow these steps to add it:

- **a.** Right-click the **Show hidden icons** icon (the arrow at the left side of the notification area).
- **b.** Click **Customize notification icons**.
- **c.** Under **Behaviors**, select **Show icon and notifications** for the Volume icon.
- **d.** Click **OK**.
- Program volume control:

Volume can also be adjusted within some programs.

# <span id="page-7-0"></span>**2 Multimedia software**

Your computer includes preinstalled multimedia software that allows you to play music, watch movies, and view pictures. The following sections provide details about preinstalled multimedia software.

## <span id="page-8-0"></span>**Accessing your preinstalled multimedia software**

To access your preinstalled multimedia software:

- ▲ Select **Start > All Programs**, and then open the multimedia program you want to use.
- **NOTE:** Some programs may be located in subfolders.
- **NOTE:** For details about using software included with the computer, refer to the software manufacturer's instructions, which may be provided with the software, on disc, or on the manufacturer's Web site.

## <span id="page-9-0"></span>**Installing multimedia software from a disc**

To install any multimedia software from a CD or DVD, follow these steps:

- **1.** Insert the disc into the optical drive.
- **2.** When the installation wizard opens, follow the on-screen instructions.
- **3.** Restart the computer if you are prompted to do so.

# <span id="page-10-0"></span>**3 Audio**

Your computer enables you to use a variety of audio features:

- Play music using your computer speakers and/or connected external speakers
- Record sound using the internal microphone or connect an external microphone
- Download music from the Internet
- **•** Create multimedia presentations using audio and images
- **•** Transmit sound and images with instant messaging programs
- **•** Stream radio programs (select models only) or receive FM radio signals
- Create or "burn" audio CDs (select models only)

## <span id="page-11-0"></span>**Connecting external audio devices**

**WARNING!** To reduce the risk of personal injury, adjust the volume before putting on headphones, earbuds, or a headset. For additional safety information, refer to the *Regulatory, Safety and Environmental Notices*.

To connect external devices such as external speakers, headphones, or a microphone, refer to the information provided with the device. For best results, remember the following tips:

- Be sure that the device cable is securely connected to the correct jack on your computer. (Cable connectors are normally color-coded to match the corresponding jacks on the computer.)
- Be sure to install any drivers required by the external device.
- **The NOTE:** A driver is a required program that acts like a translator between the device and the programs that use the device.

## <span id="page-12-0"></span>**Checking your audio functions**

To check the system sound on your computer, follow these steps:

- **1.** Select **Start > Control Panel**.
- **2.** Click **Hardware and Sound**.
- **3.** Click **Sound**.
- **4.** When the Sound window opens, click the **Sounds** tab. Under **Program Events**, select any sound event, such as a beep or alarm, and click the **Test** button.

You should hear sound through the speakers or through connected headphones.

To check the record functions of the computer, follow these steps:

- **1.** Select **Start > All Programs > Accessories > Sound Recorder**.
- **2.** Click **Start Recording** and speak into the microphone. Save the file to your desktop.
- **3.** Open Windows Media Player and play back the sound.
- **NOTE:** For best results when recording, speak directly into the microphone and record sound in a setting free of background noise.

To confirm or change the audio settings on your computer, select **Start > Control Panel > Hardware and Sound > Sound**.

# <span id="page-13-0"></span>**4 Video**

Your computer enables you to use a variety of video features:

- Watch movies
- Play games over the Internet
- Edit pictures and video to create presentations
- Connect external video devices

### <span id="page-14-0"></span>**Connecting an external monitor or projector**

The external monitor port connects an external display device such as an external monitor or a projector to the computer.

▲ To connect a display device, connect the device cable to the external monitor port.

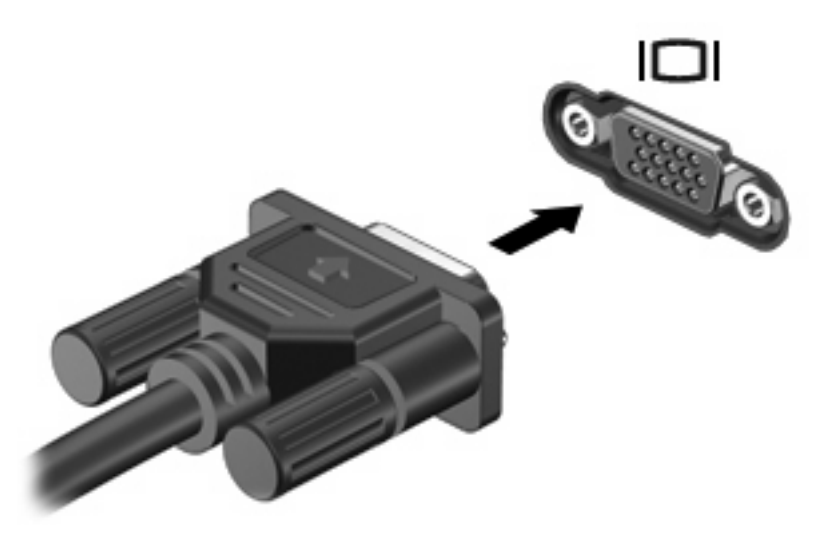

**NOTE:** If a properly connected external display device does not display an image, press fn+f4 to transfer the image to the device. Repeatedly pressing  $fn+fd$  alternates the screen image between the computer display and the device.

# <span id="page-15-0"></span>**5 Optical drive (select models only)**

## **Identifying the installed optical drive**

▲ Select **Start > Computer**.

## <span id="page-16-0"></span>**Using optical discs (CDs and DVDs)**

An optical drive, such as a DVD-ROM drive, supports optical discs (CDs and DVDs). These discs store or transport information and play music and movies. DVDs have a higher storage capacity than CDs.

All optical drives can read from optical discs and some drives can also write to optical discs, as described in the following table.

**NOTE:** Some of the optical drives listed may not be supported by your computer. The listed drives are not necessarily all of the supported optical drives.

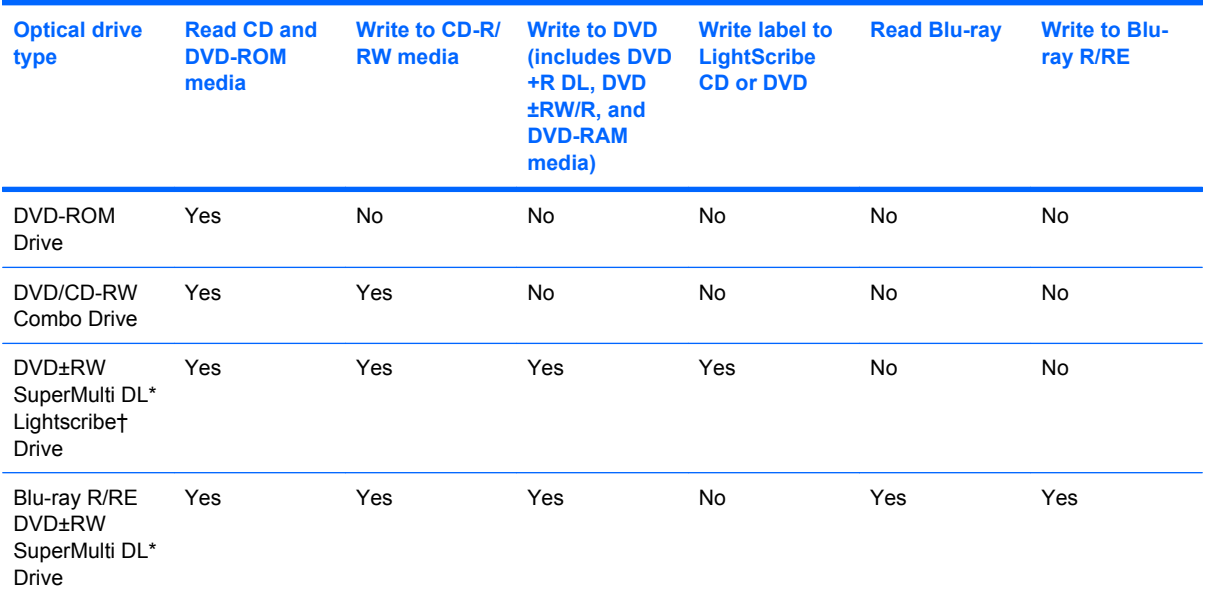

\*Double-layer discs can store more data than single-layer discs. However, double-layer discs burned with this drive may not be compatible with many single-layer DVD drives and players.

†LightScribe discs must be purchased separately. LightScribe creates a grayscale image similar to black-and-white photography.

## <span id="page-17-0"></span>**Playing a CD or DVD**

- **1.** Turn on the computer.
- **2.** Press the release button **(1)** on the drive bezel to release the disc tray.
- **3.** Pull out the tray **(2)**.
- **4.** Hold the disc by the edges to avoid touching the flat surfaces and position the disc label-side up over the tray spindle.
	- **NOTE:** If the tray is not fully accessible, tilt the disc carefully to position it over the spindle.
- **5.** Gently press the disc **(3)** down onto the tray spindle until the disc snaps into place.

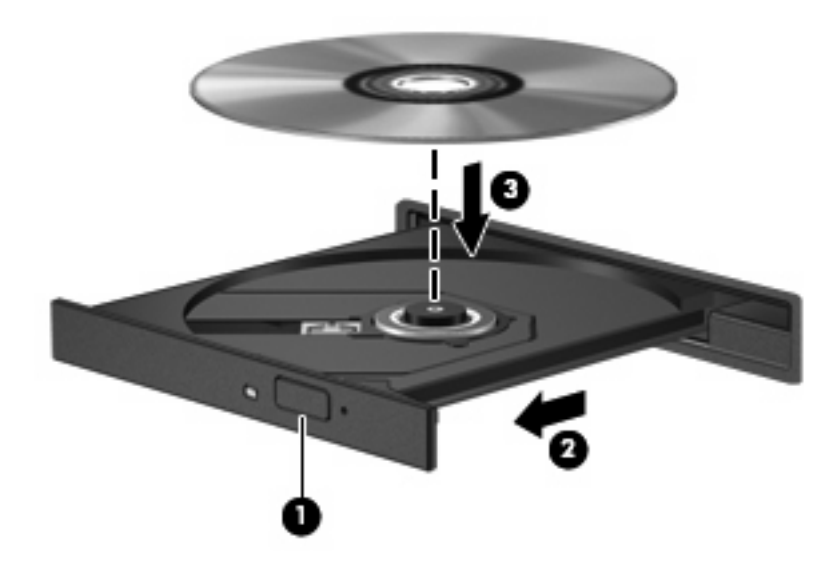

**6.** Close the disc tray.

If you have not yet configured AutoPlay, as described in the following section, an AutoPlay dialog box opens. It prompts you to select how you want to use the media content. If you have Windows Vista® Ultimate or Windows Vista Home Premium installed on your computer, you can use either Windows Media Player or WinDVD to play DVD media. For all other Vista editions, choose WinDVD to play DVD media.

## <span id="page-18-0"></span>**Configuring AutoPlay**

- **1.** Select **Start > Default Programs > Change AutoPlay settings**.
- **2.** Confirm that the **Use AutoPlay for all media and devices** check box is selected.
- **3.** Click **Choose a default**, and then select one of the available options for each media type listed.
- **NOTE:** If you have Windows Vista Ultimate or Windows Vista Home Premium installed on your computer, you can use either Windows Media Player or WinDVD to play DVD media. For all other Vista editions, choose WinDVD to play DVD media.
- **4.** Click **Save**.
- **NOTE:** For more information about AutoPlay, refer to Windows Help.

## <span id="page-19-0"></span>**Observing the copyright warning**

It is a criminal offense, under applicable copyright laws, to make unauthorized copies of copyrightprotected material, including computer programs, films, broadcasts, and sound recordings. Do not use this computer for such purposes.

 $\triangle$  **CAUTION:** To prevent loss of information or damage to a disc, observe the following guidelines:

Before writing to a disc, connect the computer to a reliable external power source. Do not write to a disc while the computer is running on battery power.

Before writing to a disc, close all open programs except the disc software you are using.

Do not copy directly from a source disc to a destination disc or from a network drive to a destination disc.

Do not use the computer keyboard or move the computer while the computer is writing to a disc. The write process is sensitive to vibration.

**B**<sup> $\mathbf{N}$  **NOTE:** For details about using software included with the computer, refer to the software</sup> manufacturer's instructions, which may be provided with the software, on disc, or on the manufacturer's Web site.

## <span id="page-20-0"></span>**Copying a CD or DVD**

- **1.** Select **Start > All Programs > Roxio > Creator Business**.
- **NOTE:** If this is the first time you have used Roxio, you must accept the program license agreement before you can complete this process.
- **2.** In the right pane, click **Copy Disc**.
- **3.** Insert the disc you want to copy into the optical drive.
- **4.** Click **Copy Disc** at the bottom right of the screen.

Creator Business reads the source disc and copies the data to a temporary folder on your hard drive.

**5.** When prompted, remove the source disc from the optical drive and insert a blank disc into the drive.

After the information is copied, the disc you created is ejected automatically.

## <span id="page-21-0"></span>**Creating or "burning" a CD or DVD**

If your computer includes a CD-RW, DVD-RW, or DVD+/-RW optical drive, you can use software such as Windows Media Player or Roxio Creator Business to burn data and audio files, including MP3 and WAV music files.

Observe the following guidelines when burning a CD or DVD:

- Before burning a disc, save and close any open files and close all programs.
- A CD-R or DVD-R is usually best for burning audio files because after the information is copied, it cannot be changed.
- Because some home and car stereos will not play CD-RWs, use CD-Rs to burn music CDs.
- A CD-RW or DVD-RW is generally best for burning data files or for testing audio or video recordings before you burn them to a CD or DVD that cannot be changed.
- DVD players used in home systems usually do not support all DVD formats. Refer to the user guide that came with your DVD player for a list of supported formats.
- An MP3 file uses less space than other music file formats, and the process for creating an MP3 disc is the same as the process for creating a data file. MP3 files can be played only on MP3 players or on computers with MP3 software installed.

To burn a CD or DVD, follow these steps:

- **1.** Download or copy the source files into a folder on your hard drive.
- **2.** Insert a blank CD or DVD into the optical drive.
- **3.** Select **Start > All Programs** and the name of the software you want to use.
- **4.** Select the kind of CD or DVD you want to create—data, audio, or video.
- **5.** Right-click **Start > Open Windows Explorer** and navigate to the folder where the source files are stored.
- **6.** Open the folder, and then drag the files to the drive that contains the blank optical disc.
- **7.** Initiate the burning process as directed by the program you have selected.

Refer to the software Help file or user guide for more specific instructions.

## <span id="page-22-0"></span>**Removing a CD or DVD**

- **1.** Press the release button **(1)** on the drive bezel to release the disc tray, and then gently pull out the tray **(2)** until it stops.
- **2.** Remove the disc **(3)** from the tray by gently pressing down on the spindle while lifting the outer edges of the disc. Hold the disc by the edges and avoid touching the flat surfaces.
	- **NOTE:** If the tray is not fully accessible, tilt the disc carefully as you remove it.

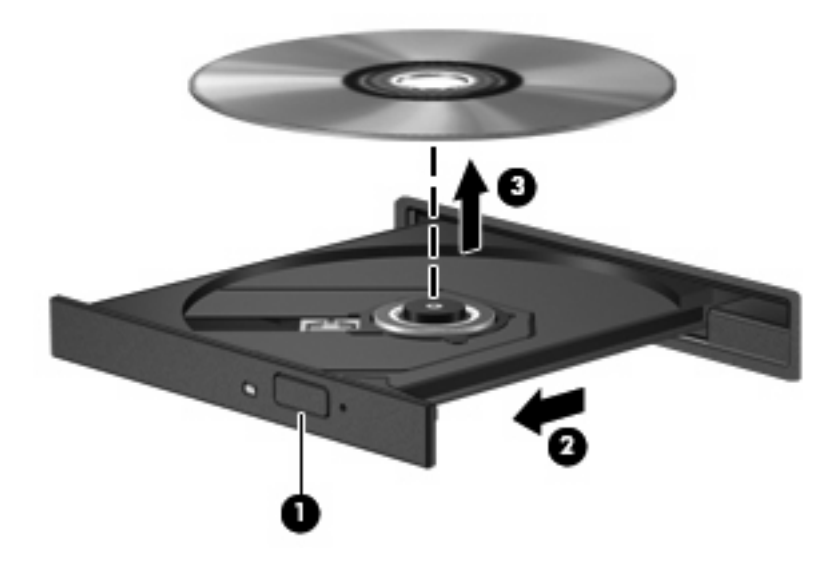

**3.** Close the disc tray and place the disc in a protective case.

## <span id="page-23-0"></span>**Preventing playback disruptions**

- Save your work and close all open programs before playing a CD or a DVD.
- Log off the Internet before playing a CD or a DVD.
- Be sure that you insert the disc properly.
- Be sure that the disc is clean. If necessary, clean the disc with filtered water and a lint-free cloth. Wipe from the center of the disc to the outer edge.
- Check the disc for scratches. If you find scratches, treat the disc with an optical disc repair kit available at many electronics stores.
- Disable Sleep mode before playing the disc.

Do not initiate Hibernation or Sleep while playing a disc. Otherwise, you may see a warning message asking if you want to continue. If this message is displayed, click **No**. After you click No, the computer may behave in either of the following ways:

Playback may resume.

 $-$  or  $-$ 

- The playback window in the multimedia program may close. To return to playing the disc, click the **Play** button in your multimedia program to restart the disc. In rare cases, you may need to exit the program and then restart it.
- Increase system resources:

Turn off external devices such as printers and scanners. This practice frees up valuable system resources and results in better playback performance.

Change desktop color properties. Because the human eye cannot easily tell the difference between colors beyond 16 bits, you should not notice any loss of color while watching a movie if you lower system color properties to 16-bit color, as follows:

- **1.** Right-click anywhere on the desktop except an icon, and then select **Screen Resolution**.
- **2.** Select **Advanced Settings > Monitor** tab.
- **3.** Select **High Color (16 bit)**, if this setting is not already selected.
- **4.** Click **Ok**.

## <span id="page-24-0"></span>**Changing DVD region settings**

Most DVDs that contain copyrighted files also contain region codes. The region codes help protect copyrights internationally.

You can play a DVD containing a region code only if the region code on the DVD matches the region setting on your DVD drive.

 $\triangle$  **CAUTION:** The region settings on your DVD drive can be changed only 5 times.

The region setting you select the fifth time becomes the permanent region setting on the DVD drive.

The number of region changes remaining is displayed on the DVD Region tab.

To change settings through the operating system:

- **1.** Select **Start > Control Panel > System and Security > Device Manager**.
- **NOTE:** Windows includes the User Account Control feature to improve the security of your computer. You may be prompted for your permission or password for tasks such as installing software, running utilities, or changing Windows settings. Refer to Windows Help for more information.
- **2.** Click the arrow next to **DVD/CD-ROM drives** to expand the list to show all of the installed drives.
- **3.** Right-click the DVD drive for which you want to change region settings, and then click **Properties**.
- **4.** Click the **DVD Region** tab, and change settings.
- **5.** Click **OK**.

# <span id="page-25-0"></span>**6 HP Webcam**

Your computer includes an integrated HP Webcam, located at the top of the display. With the preinstalled software, you can use the webcam to take a photo, record a video, or make an audio recording. You can preview the photo, video recording, or audio recording, and save it on your computer hard drive.

To access the webcam and HP Webcam software, select **Start > All Programs > HP Webcam Application**.

The webcam software enables you to experiment with the following features:

- Video—Record and play back webcam video.
- Audio—Record and play back audio.
- Streaming video—Use with instant message software solutions that support UVC (Universal Video Class) cameras.
- Snapshots—Take still photos.
- HP Presto! Bizcard (select models only)—Use to transform business cards into a usable database of contact information.

### <span id="page-26-0"></span>**Webcam tips**

For optimum performance, observe the following guidelines while using the webcam:

- Be sure that you have the latest version of an instant message program before starting a video conversation.
- The webcam may not work properly across some network firewalls. If you are having trouble viewing or sending video to someone on another LAN or outside your network firewall, temporarily disable the firewall.
- **NOTE:** Under some circumstances a firewall can block access to Internet games, interfere with printer or file sharing on a network, or block authorized e-mail attachments. To temporarily solve the problem, disable the firewall, perform the task you want to perform, and then reenable the firewall. To permanently resolve the problem, reconfigure the firewall.
- Whenever possible, place bright light sources behind the webcam and out of the picture area.

**NOTE:** For details about using your webcam, click the Help menu in the webcam software Help.

## <span id="page-27-0"></span>**Adjusting webcam properties**

You can adjust the following webcam properties:

- **Brightness**—Controls the amount of light that is incorporated into the image. A higher brightness setting creates a brighter image; a lower brightness setting creates a darker image.
- **Contrast**—Controls the difference between lighter and darker areas on the image. A higher contrast setting intensifies the image; a lower contrast setting maintains more of the original information's dynamic range but leads to a flatter image.
- **Hue**—Controls the aspect of color that distinguishes it from another color (what makes a color red, green, or blue). Hue is distinct from saturation, which measures the intensity of the hue.
- **Saturation**—Controls the strength of color in the final image. A higher saturation setting creates a bolder image; a lower saturation setting creates a more subtle image.
- **Sharpness**—Controls the definition of edges in an image. A higher sharpness setting creates a more defined image; a lower sharpness setting creates a softer image.
- **Gamma—Controls the contrast affecting the mid-level grays or midtones of an image. Adjusting** the gamma of an image allows you to change the brightness values of the middle range of gray tones without dramatically altering the shadows and highlights. A lower gamma setting makes grays look black, and makes dark colors even darker.
- **Backlight Compensation—Compensates in cases where a subject with a large amount of** background light would otherwise be obscured by blooming or silhouetting.
- **NightMode**—Compensates for low-light conditions.
- **Zoom (select models only)—Adjusts the zoom percentage for taking photos or recording videos.**
- **Horizontal** or **vertical**—Rotates the image horizontally or vertically.
- **50Hz** or **60Hz**—Adjusts the shutter speed to achieve a video recording that does not flicker.

Customizable preset profiles for multiple lighting conditions compensate for the following lighting conditions: incandescent, fluorescent, halogen, sunny, cloudy, night.

## <span id="page-28-0"></span>**Controlling the webcam focus mode (select models only)**

The following focus mode options are available:

- **Normal**—The factory setting of the camera is appropriate for normal photography. This range extends from several feet in front of the lens to infinity.
- **Macro**—The close-up focus setting, this mode is for taking photos and capturing video at a very close range (select models only).
- **NOTE:** The Bizcard reader (select models only) is always preset to a macro mode setting during its operation.

To view or change the HP Webcam focus mode, follow these steps:

▲ Selecting **Start > All Programs > HP Webcam Application > Settings > Options**.

# <span id="page-29-0"></span>**7 Troubleshooting**

The following sections describe several common issues and resolutions.

### <span id="page-30-0"></span>**The optical disc tray does not open for removal of a CD or DVD**

- **1.** Insert the end of a paper clip **(1)** into the release access in the front bezel of the drive.
- **2.** Press in gently on the paper clip until the disc tray is released, and then pull out the tray **(2)** until it stops.
- **3.** Remove the disc **(3)** from the tray by gently pressing down on the spindle while lifting the outer edges of the disc. Hold the disc by the edges and avoid touching the flat surfaces.
- **NOTE:** If the tray is not fully accessible, tilt the disc carefully as you remove it.

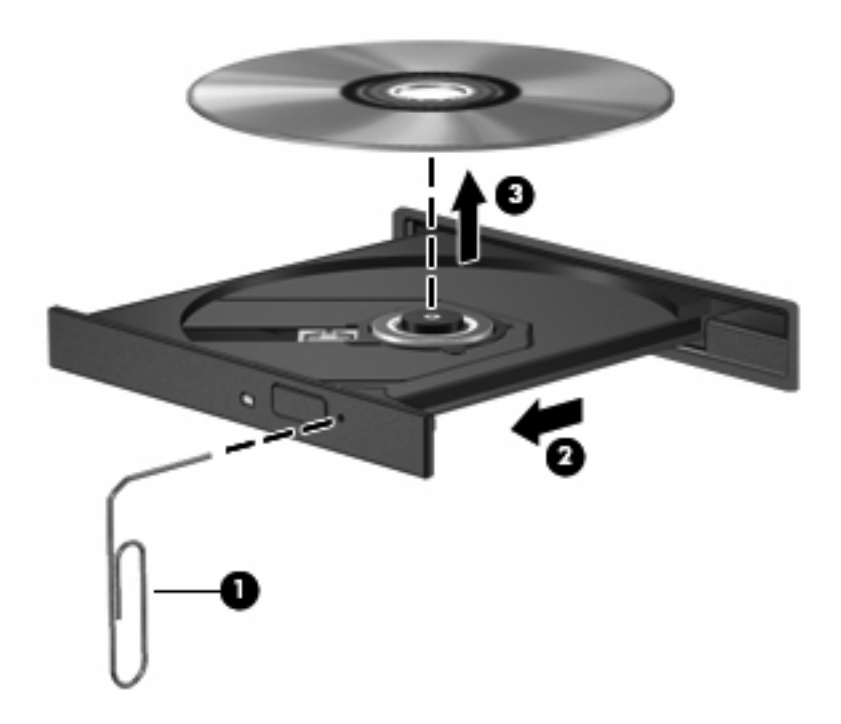

**4.** Close the disc tray and place the disc in a protective case.

### <span id="page-31-0"></span>**A disc does not play**

- Save your work and close all open programs before playing a CD or a DVD.
- Log off the Internet before playing a CD or a DVD.
- Be sure that you insert the disc properly.
- Be sure that the disc is clean. If necessary, clean the disc with filtered water and a lint-free cloth. Wipe from the center of the disc to the outer edge.
- Check the disc for scratches. If you find scratches, treat the disc with an optical disc repair kit available at many electronics stores.
- Disable Sleep mode before playing the disc.

Do not initiate Hibernation or Sleep while playing a disc. Otherwise, you may see a warning message asking if you want to continue. If this message is displayed, click **No**. After you click No, the computer may behave in either of the following ways:

Playback may resume.

 $-$  or  $-$ 

- The playback window in the multimedia program may close. To return to playing the disc, click the **Play** button in your multimedia program to restart the disc. In rare cases, you may need to exit the program and then restart it.
- Increase system resources:
	- Turn off external devices such as printers and scanners. This practice frees up valuable system resources and results in better playback performance.
	- Change desktop color properties. Because the human eye cannot easily tell the difference between colors beyond 16 bits, you should not notice any loss of color while watching a movie if you lower system color properties to 16-bit color, as follows:
		- 1. Right-click on a blank area of the computer desktop, and select **Screen resolution**.
		- 2. Click **Advanced Settings > Monitor** tab.
		- 3. Click **High Color (16 bit)**, if this setting is not already selected.
		- 4. Click **OK**.

## <span id="page-32-0"></span>**A disc does not play automatically**

- **1.** Select **Start > Default Programs > Change AutoPlay settings**.
- **2.** Confirm that the **Use AutoPlay for all media and devices** check box is selected.
- **3.** Click **Save**.

A CD or DVD should now start automatically when it is inserted into the optical drive.

## <span id="page-33-0"></span>**A DVD movie stops, skips, or plays erratically**

- Check to be sure the disc is not scratched or damaged.
- Clean the disc.
- **•** Conserve system resources by trying the following suggestions:
	- Log off the Internet.
	- Change the color properties of the desktop:
		- 1. Right-click on a blank area of the computer desktop, and select **Screen resolution**.
		- 2. Click **Advanced Settings > Monitor** tab.
		- 3. Click **High Color (16 bit)**, if this setting is not already selected.
		- 4. Click **OK**.
	- Disconnect external devices, such as a printer, scanner, camera, or handheld device.

## <span id="page-34-0"></span>**A DVD movie is not visible on an external display**

- **1.** If both the computer display and an external display are turned on, press fn+f4 one or more times to switch between the 2 displays.
- **2.** Configure the monitor settings to make the external display primary:
	- **a.** Right-click on a blank area of the computer desktop, and select **Screen Resolution**.
	- **b.** Specify a primary display and a secondary display.
	- **NOTE:** When using both displays, the DVD image will not appear on any display designated as the secondary display.

To get information about a multimedia question not covered in this guide, select **Start > Help and Support**.

### <span id="page-35-0"></span>**A DVD playing in Windows Media Player produces no sound or display**

You must use WinDVD, which is preinstalled on the computer, to play a DVD.

### <span id="page-36-0"></span>**The process of burning a disc does not begin, or it stops before completion**

- Be sure that all other programs are closed.
- **•** Turn off Sleep mode and Hibernation.
- Be sure that you are using the right kind of disc for your drive. See your user guides for more information about disc types.
- Be sure that the disc is inserted properly.
- Select a slower write speed and try again.
- If you are copying a disc, save the information on the source disc to your hard drive before trying to burn the contents to a new disc, and then burn from your hard drive.
- Reinstall the disc-burning device driver located in the DVD/CD-ROM drives category in Device Manager.

### <span id="page-37-0"></span>**The computer does not detect the optical drive**

If Windows does not detect the optical drive, use Device Manager to troubleshoot the device and then update, uninstall, or roll back the device driver.

To check your device and drivers in Device Manager, follow these steps:

- **1.** Remove any discs from the optical drive.
- **2.** Click **Start > Control Panel > System and Security > Device Manager**.
- **3.** In the Device Manager window, click the arrow next to **DVD/CD-ROM drives** to expand the list to show all of the installed drives.
- **4.** Right-click the optical device listing to perform the following tasks:
	- Update driver software
	- **Disable**
	- **Uninstall**
	- Click Properties to see if the device is working properly.
		- The **Properties** window provides details about the device to help you troubleshoot issues.
		- Click the **Driver** tab to update, roll back, disable, or uninstall drivers for this device.

## <span id="page-38-0"></span>**A new device driver is needed**

### **Obtaining Microsoft device drivers**

You can obtain the latest Windows device drivers by using Windows Update. This feature can be set to automatically check for and install updates for your hardware drivers, as well as for the Windows operating system and other Microsoft products.

To use Windows Update:

- **1.** Click **Start > All Programs > Windows Update**.
- **NOTE:** If you have not previously set up windows update, you will be prompted to enter settings before you can check for updates.
- **2.** Click **Check for updates**.
- **3.** Follow the on-screen instructions

#### **Obtaining HP device drivers**

To use the HP Web site to obtain HP device drivers:

- **1.** Open your Internet browser and go to<http://www.hp.com/support>.
- **2.** Select your country or region.
- **3.** Click the option for software and driver downloads, and then type your computer model number in the Search box.
- **4.** Press enter, and then follow the on-screen instructions.

## <span id="page-39-0"></span>**Index**

#### **A**

audio devices, connecting external [8](#page-11-0) audio features [7](#page-10-0) audio functions, checking [9](#page-12-0) audio-in (microphone) jack [2](#page-5-0) audio-out (headphone) jack [2](#page-5-0) AutoPlay [15](#page-18-0)

#### **B**

button, volume mute [3](#page-6-0)

#### **C**

CD burning [18](#page-21-0) copying [17](#page-20-0) playing [14](#page-17-0) removing [19](#page-22-0) CD drive [12](#page-15-0) checking audio functions [9](#page-12-0) controlling the webcam focus [25](#page-28-0) copyright warning [16](#page-19-0)

#### **D**

device drivers HP devices [35](#page-38-0) Microsoft devices [35](#page-38-0) uninstalling, reinstalling [35](#page-38-0) drives Blu-ray R/RE DVD±RW SuperMulti DL Drive [13](#page-16-0) CD [12](#page-15-0) DVD [12](#page-15-0) DVD-ROM Drive [13](#page-16-0) DVD/CD-RW Combo Drive [13](#page-16-0) DVD±RW SuperMulti DL Lightscribe Drive [13](#page-16-0) optical [12](#page-15-0) DVD burning [18](#page-21-0)

changing region setting [21](#page-24-0) copying [17](#page-20-0) playing [14](#page-17-0) removing [19](#page-22-0) DVD region settings [21](#page-24-0)

#### **E**

earbuds [2](#page-5-0) external audio devices, connecting [8](#page-11-0) external monitor port [11](#page-14-0)

focus, webcam [25](#page-28-0)

#### **H**

**F**

headphone (audio-out) jack [2](#page-5-0) headphones [2](#page-5-0) HP Webcam adjusting properties [24](#page-27-0) controlling the focus [25](#page-28-0) identifying [2](#page-5-0) tips [23](#page-26-0) using [22](#page-25-0) HP Webcam light, identifying [2](#page-5-0)

**I**

internal microphone, identifying [2](#page-5-0) issues, resolving [26](#page-29-0)

**J**

jacks audio-in (microphone) [2](#page-5-0) audio-out (headphone) [2](#page-5-0)

#### **M**

microphone, internal [2](#page-5-0) monitor, connecting [11](#page-14-0) multimedia components, identifying [2](#page-5-0)

multimedia software accessing [5](#page-8-0) installing [6](#page-9-0) mute button [3](#page-6-0)

#### **O**

optical discs, using [13](#page-16-0) optical drive [12](#page-15-0)

### **P**

ports, external monitor [11](#page-14-0) preventing playback disruptions [20](#page-23-0) projector, connecting [11](#page-14-0)

**R**

region codes, DVD [21](#page-24-0)

#### **S**

speakers [2](#page-5-0)

#### **T**

tips, webcam [23](#page-26-0) troubleshooting device drivers [35](#page-38-0) disc burning [33](#page-36-0) disc play [28](#page-31-0), [29](#page-32-0) DVD movie play [30](#page-33-0) external display [31](#page-34-0) optical disc tray [27](#page-30-0) optical drive detection [34](#page-37-0)

#### **U**

using the webcam [22](#page-25-0)

#### **V**

video, using [10](#page-13-0) volume mute button [3](#page-6-0) volume scroll zone [3](#page-6-0) volume, adjusting [3](#page-6-0)

### **W**

webcam adjusting properties [24](#page-27-0) controlling the focus [25](#page-28-0) identifying [2](#page-5-0) tips [23](#page-26-0) using [22](#page-25-0) webcam light, identifying [2](#page-5-0)

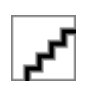